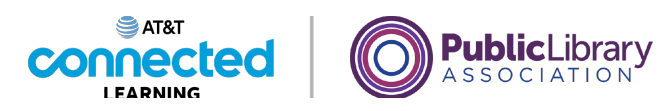

## **Cuentas y contraseñas Iniciar sesión en una cuenta**

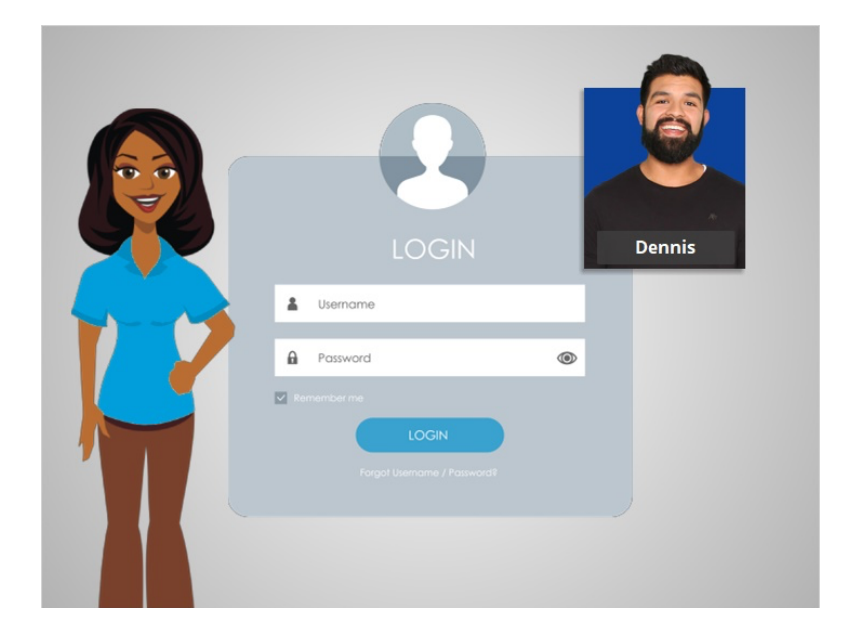

En esta lección, Dennis aprenderá cómo iniciar sesión en una cuenta y cómo recuperar su contraseña si la ha olvidado.

## Proporcionado por AT&T Connected Learning + Public Library Association 1

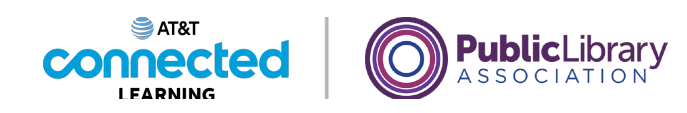

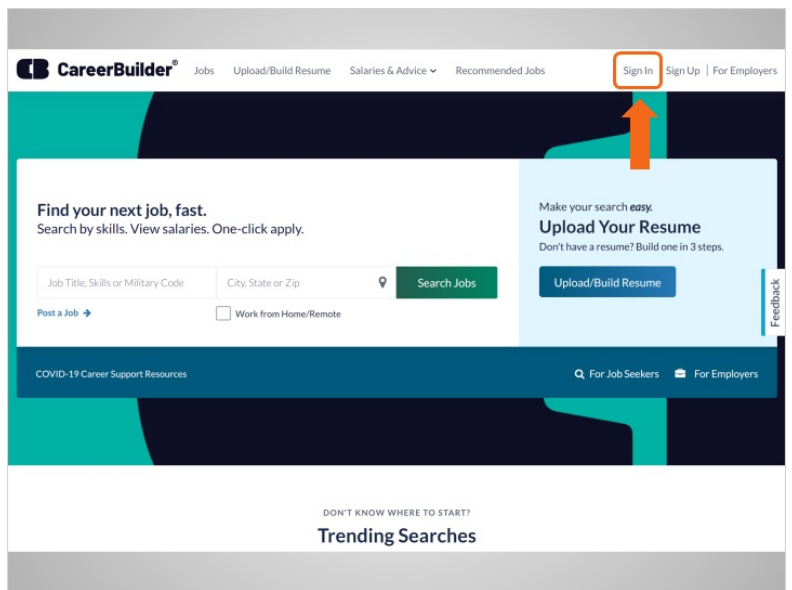

Después de crear una cuenta en un sitio web, puede acceder a su cuenta, a lo que también se le llama iniciar sesión. En el ejemplo de hoy, Dennis inicia sesión en la cuenta que creó en CareerBuilder con su cuenta de Gmail. Para iniciar sesión en su cuenta, Dennis busca un enlace o botón que dice "Sign In" (Iniciar sesión) que se encuentra en la esquina superior derecha del sitio web.

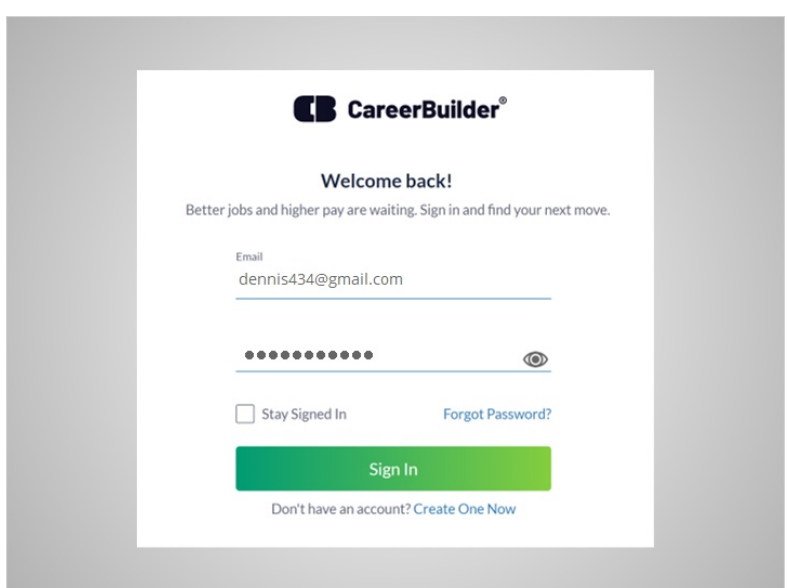

Para iniciar sesión, Dennis debe escribir su nombre de usuario o dirección de correo electrónico y una contraseña. Recuerde: los nombres de usuario y las contraseñas distinguen entre mayúsculas y minúsculas, así que asegúrese de que estén escritos correctamente y de que contengan las mayúsculas correspondientes.

## Proporcionado por AT&T Connected Learning + Public Library Association 2

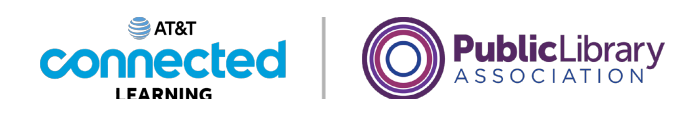

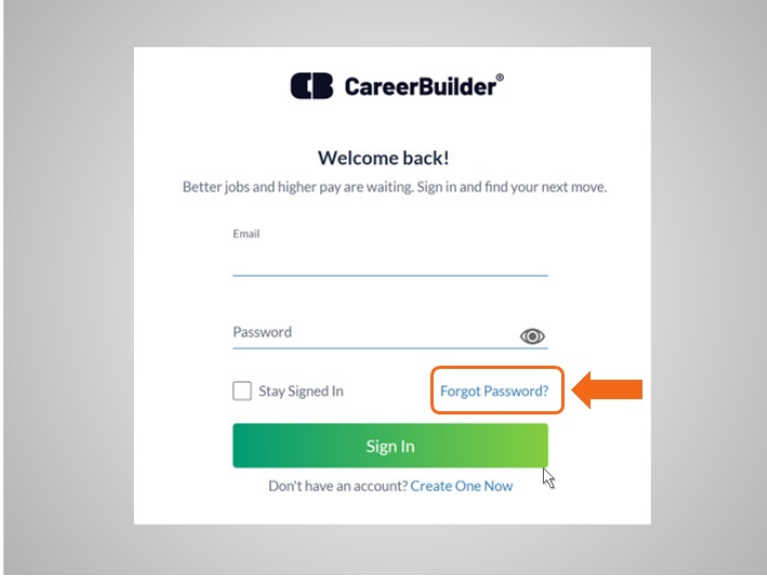

Si ha olvidado su contraseña o si su contraseña no está funcionando, hay varias maneras de restablecer la contraseña. Dennis hace clic en el enlace "Forgot Password" (Olvidé mi contraseña) para ver cuáles son sus opciones para recuperar su contraseña.

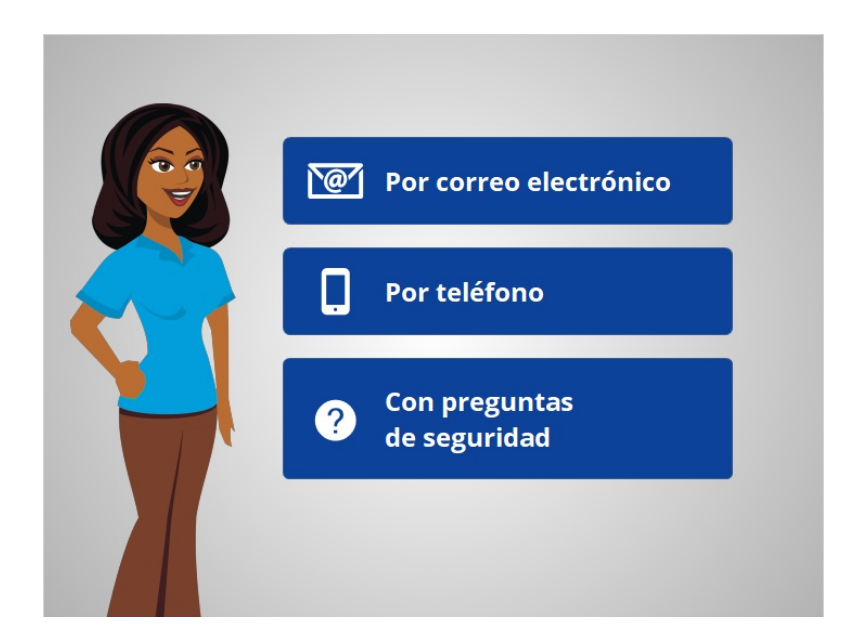

Dependiendo del sitio web, puede tener diferentes opciones para restablecer su contraseña, entre las que se incluye el restablecimiento de la contraseña desde un correo electrónico o teléfono, o respondiendo preguntas de seguridad.

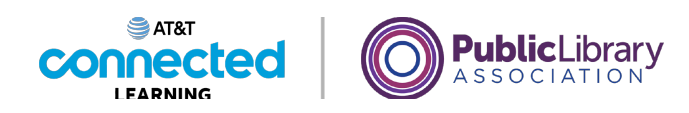

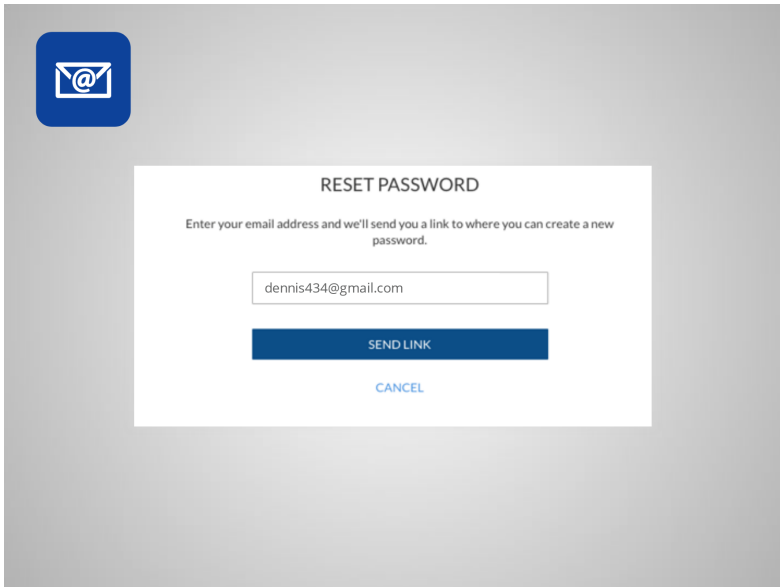

Para restablecer su contraseña por correo electrónico, debe poder acceder a la dirección de correo electrónico asociada con su cuenta.

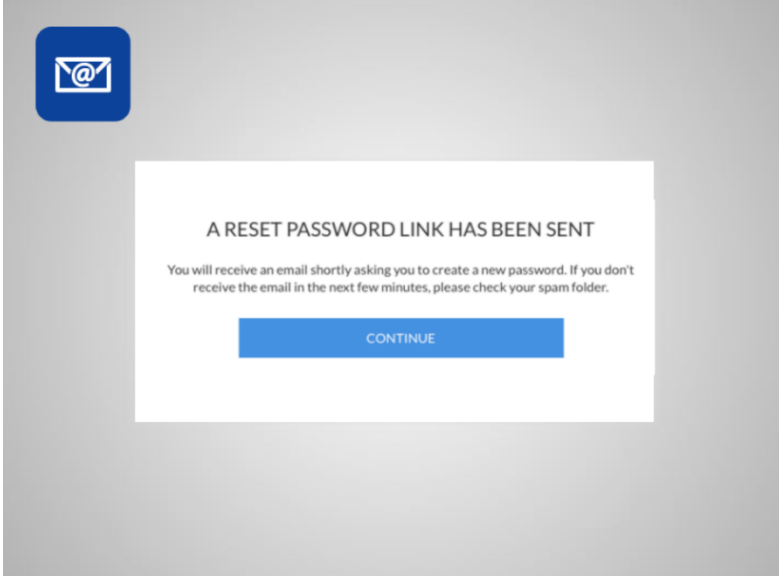

Cuando selecciona esta opción, se envía un mensaje a esa dirección de correo electrónico.

Proporcionado por AT&T Connected Learning + Public Library Association 4

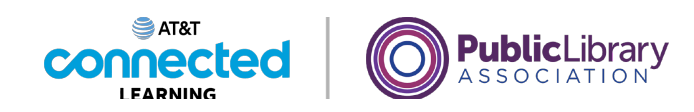

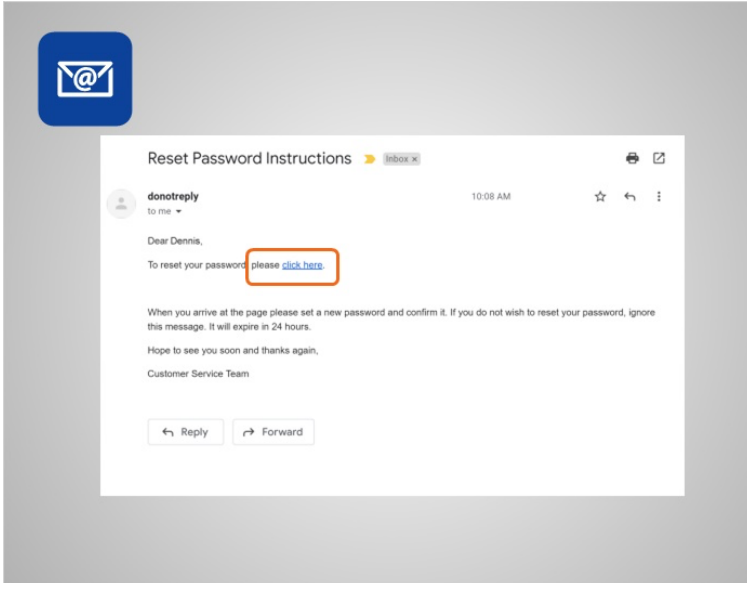

Dennis inicia sesión en su correo electrónico y encuentra un nuevo mensaje. El mensaje generalmente contiene un enlace o un código para restablecer la contraseña.

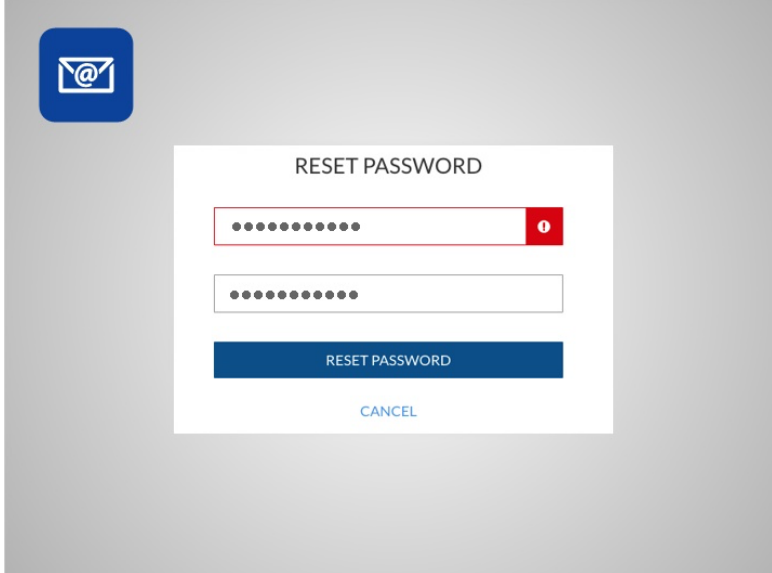

Asegúrese de utilizar una contraseña que sea fácil de recordar. Si tiene que escribirla, guárdela en un lugar seguro hasta que la haya memorizado.

Luego, Dennis ingresa la nueva contraseña dos veces y hace clic en el botón "Reset Password" (Restablecer contraseña).

Proporcionado por AT&T Connected Learning + Public Library Association 5 5

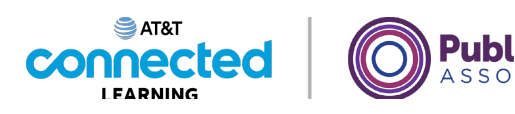

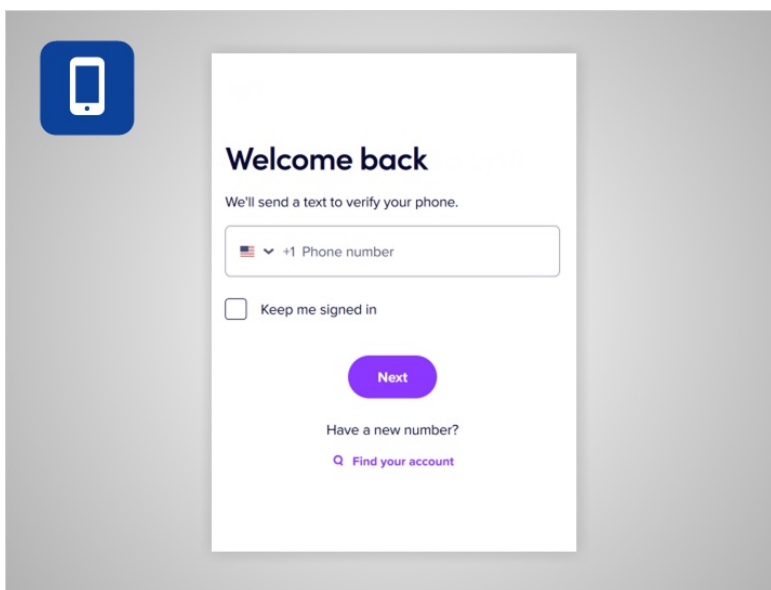

Algunos sitios web le permiten restablecer su contraseña a través del teléfono. Debe tener acceso al número de teléfono celular asociado a la cuenta.

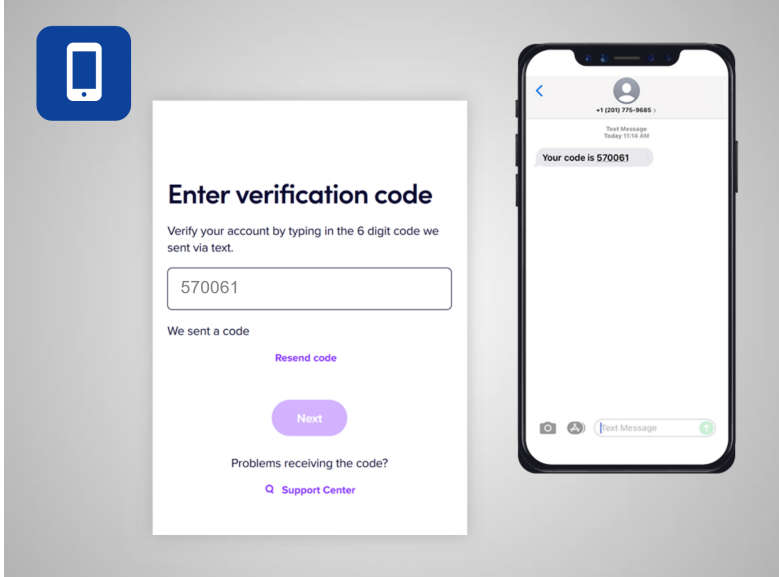

El sitio web enviará un mensaje de texto con un código o llamará al teléfono con un mensaje de voz automatizado que lee un código. Cuando Dennis recibe el mensaje, escribe el código en el cuadro del sitio web. Esto verifica que Dennis realmente es el dueño de la cuenta.

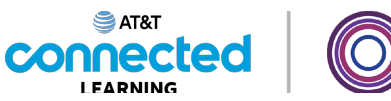

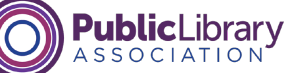

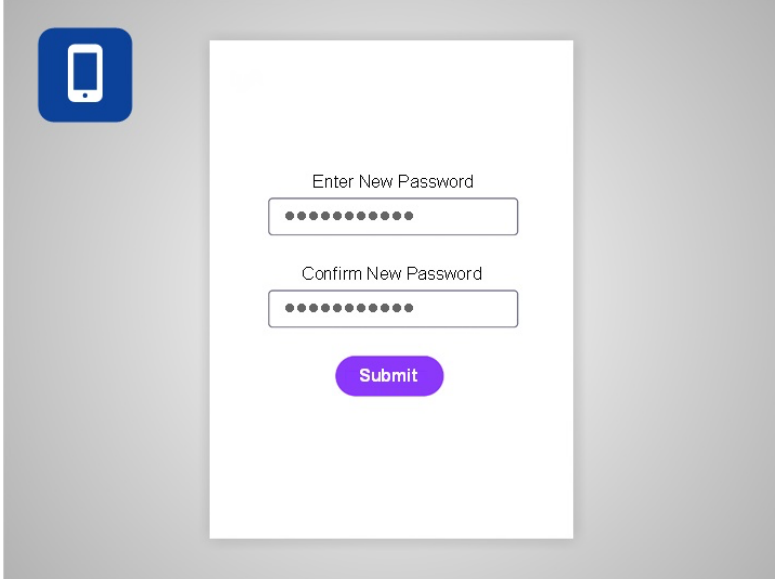

Luego, elige una nueva contraseña.

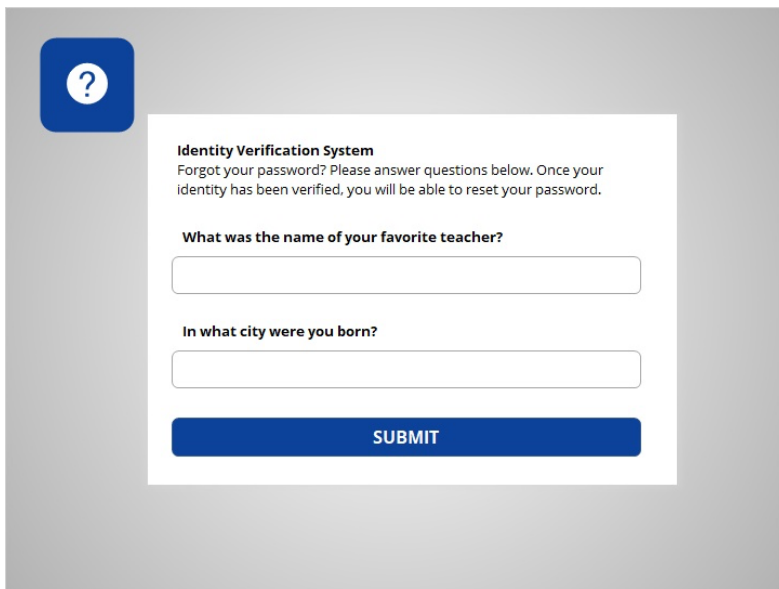

Algunas veces puede restablecer una contraseña respondiendo a sus preguntas de seguridad.

Proporcionado por AT&T Connected Learning + Public Library Association 7 and 7

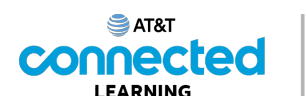

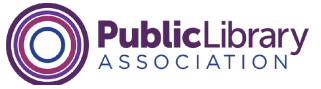

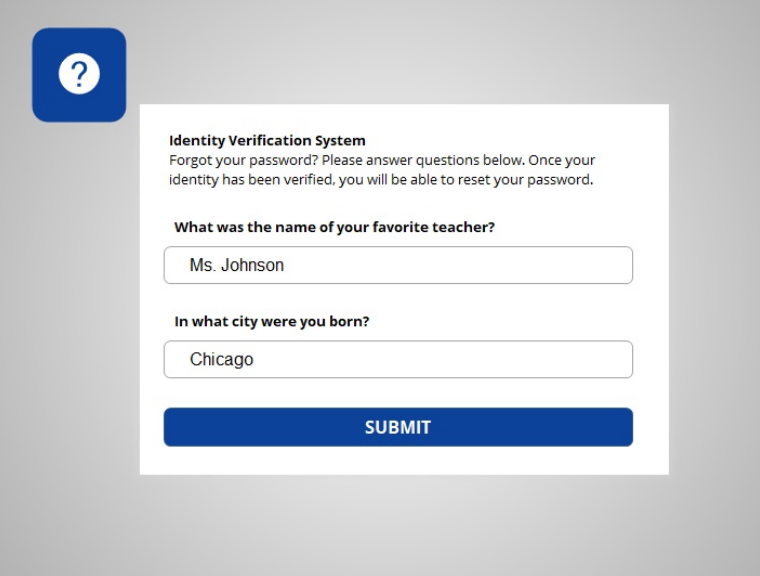

Estas preguntas se seleccionaron cuando Dennis configuró originalmente la cuenta. Dennis ingresa la respuesta correcta para cada pregunta de seguridad, teniendo la precaución de escribir sus respuestas exactamente de la misma manera que lo hizo cuando configuró la cuenta. Si la respuesta no se escribe exactamente igual, incluidas las mayúsculas y los espacios, no funcionará.

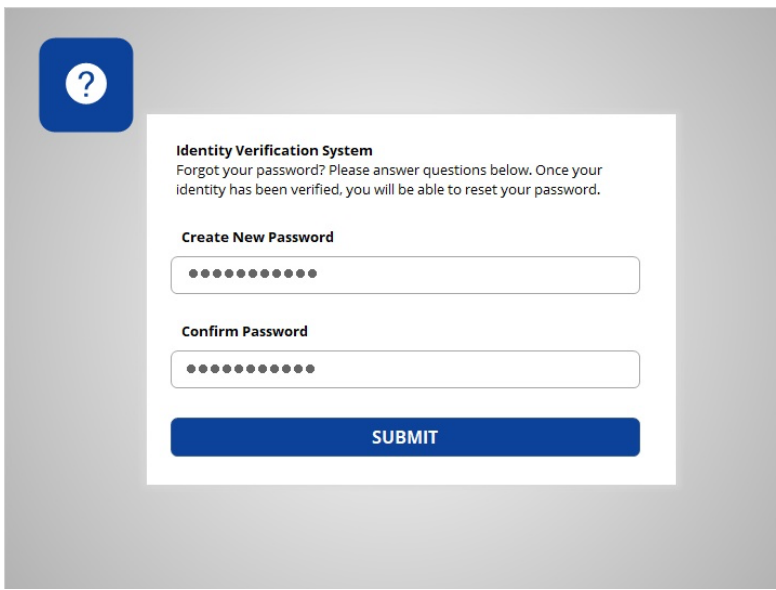

A continuación, Dennis elige una nueva contraseña.

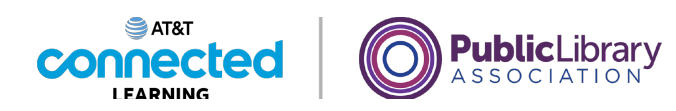

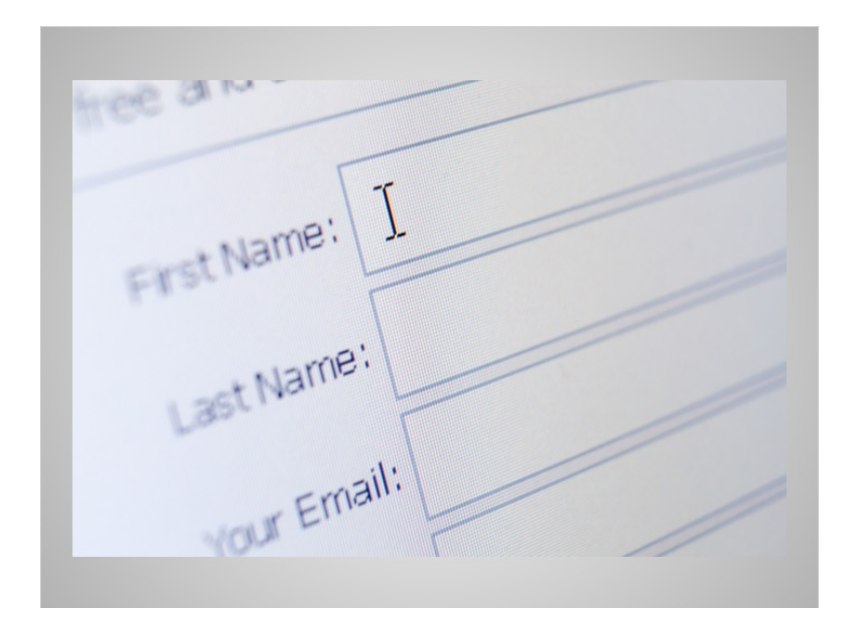

Si ninguno de estos métodos funciona, es posible que deba comunicarse con la compañía en donde tiene la cuenta. Por ejemplo, podría hacer esto si ya no tiene acceso al correo electrónico o número de teléfono asociado a su cuenta.

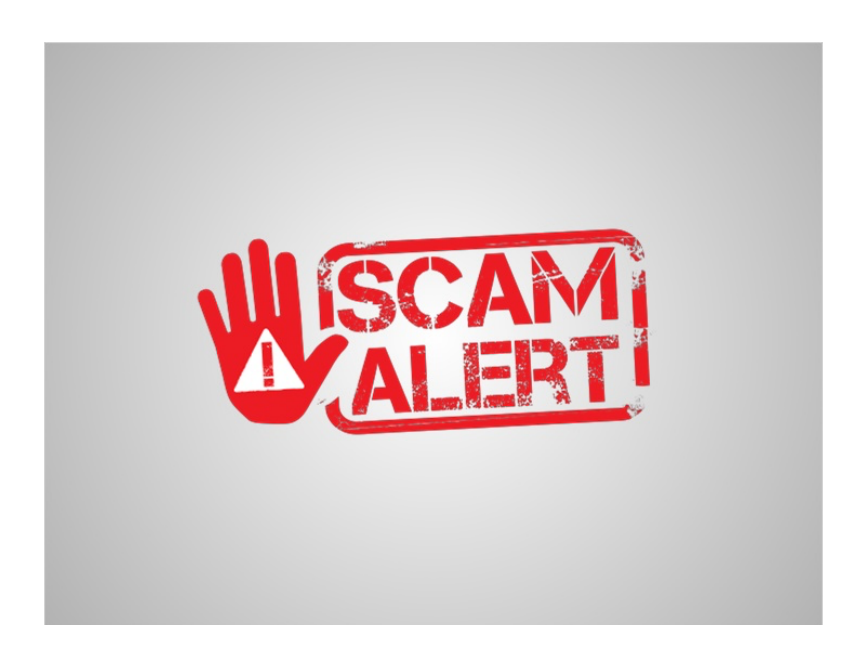

Tenga cuidado con cualquier persona que se comunique con usted por teléfono, correo electrónico o mensaje de texto y le solicite la contraseña o el PIN de su cuenta. Esta suele ser la forma en que un impostor o estafador intenta acceder a su cuenta. Si sospecha de un impostor, ¡cuelgue la llamada! Comuníquese directamente con la compañía y verifique que sea quien dice ser antes de compartir cualquier información personal.

Proporcionado por AT&T Connected Learning + Public Library Association 9

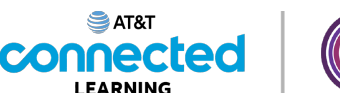

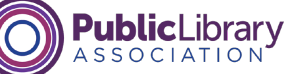

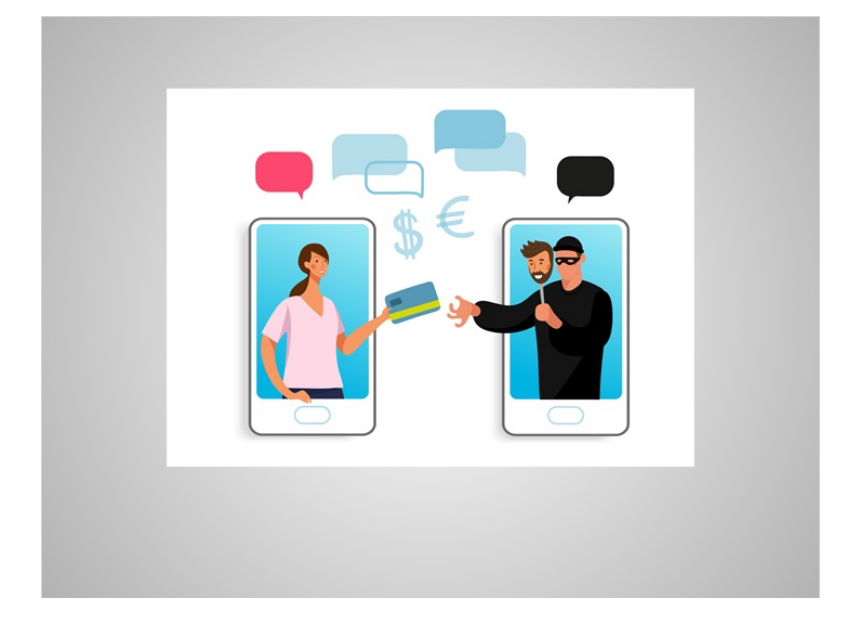

Algunos sitios web requieren dos tipos de identificación para acceder a su cuenta. Esto es para asegurarse de que usted es quien dice ser. Al iniciar sesión en un sitio web o una aplicación móvil con su nombre de usuario y contraseña, el servicio puede solicitarle que proporcione información adicional para verificar su identidad antes de iniciar sesión en su cuenta.

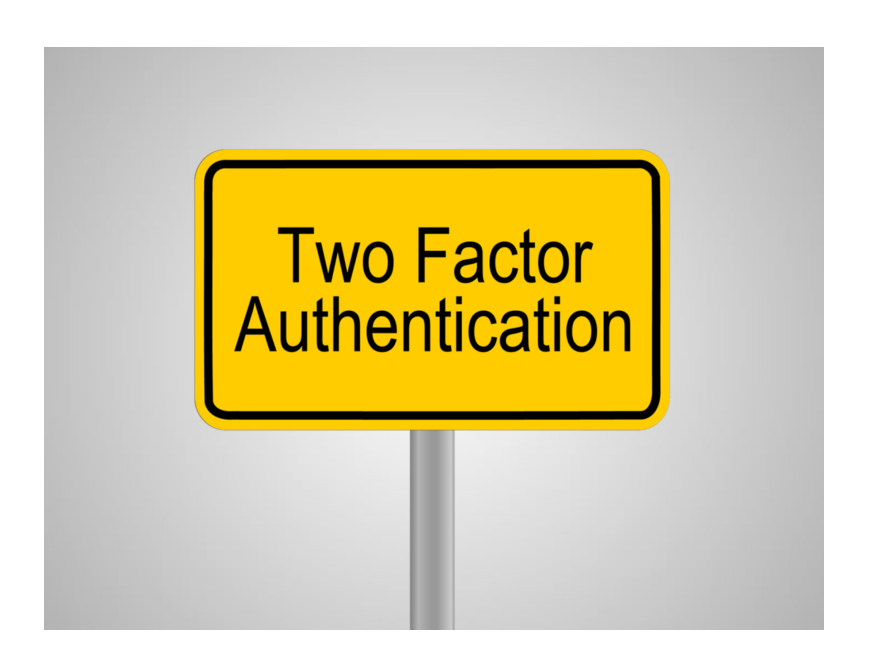

A este tipo de inicio de sesión en la cuenta se lo denomina autenticación de dos factores o 2FA.

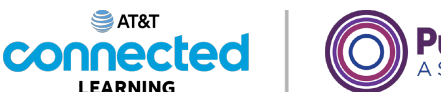

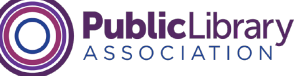

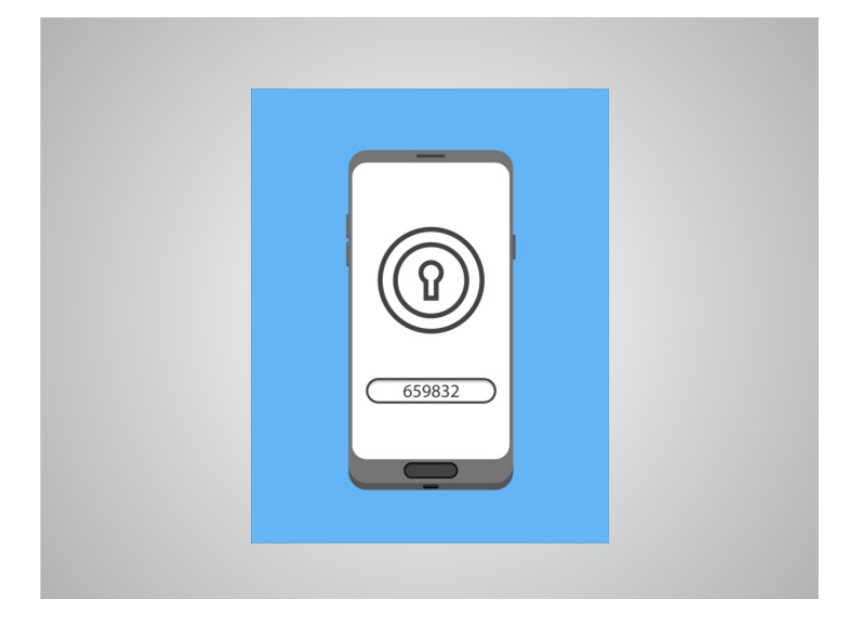

Antes de que pueda iniciar sesión en su cuenta, el sitio web o la aplicación móvil enviará un código de verificación a su dirección de correo electrónico o a un número de teléfono confiable en forma de mensaje de texto o llamada telefónica.

## Proporcionado por AT&T Connected Learning + Public Library Association 11 11

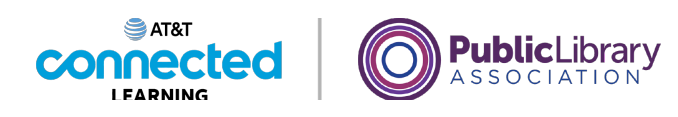

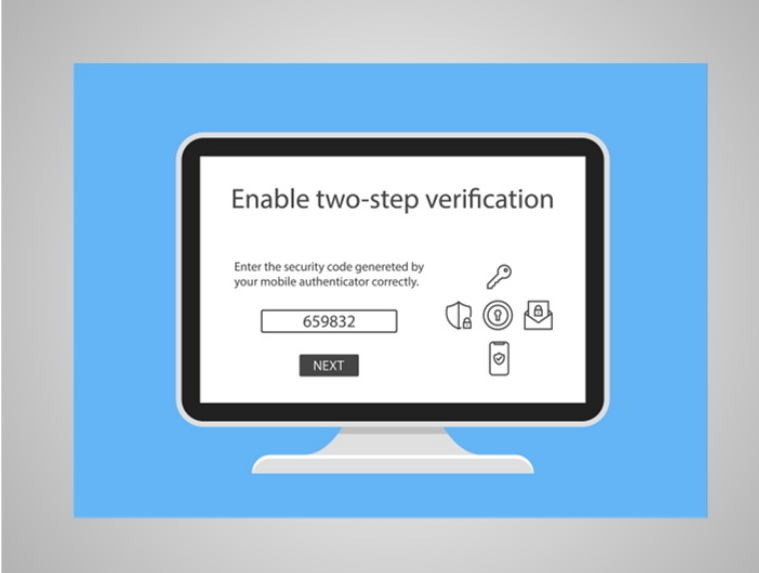

Después de recibir el código, ingréselo en el sitio web o en el formulario de la aplicación móvil e iniciará sesión en su cuenta.

Los sitios como los bancos, las compañías de tarjetas de crédito y los sistemas de correo electrónico pueden requerir este nivel adicional de seguridad para garantizar que solo usted pueda acceder a su cuenta. Los sitios que usan la autenticación de dos factores no siempre requieren que verifique su identidad cada vez que inicia sesión. En cambio, deberá verificarla cuando inicie sesión en el sitio web desde una computadora nueva o si no ha iniciado sesión en el sitio web durante un cierto período de tiempo.

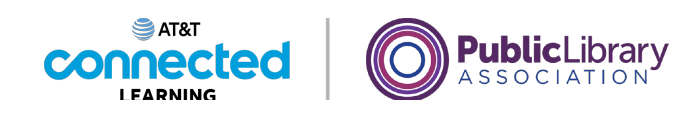

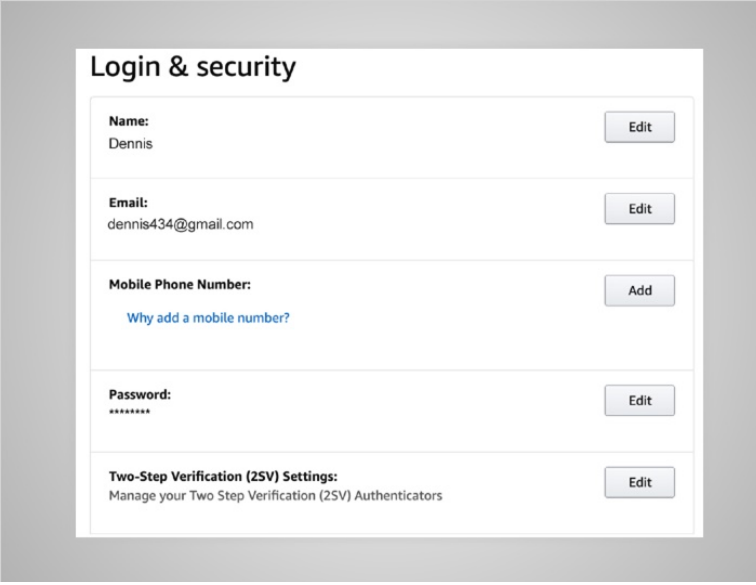

También es importante asegurarse de que la información de su cuenta sea precisa para que la compañía pueda verificar su identidad cuando interactúe con el sitio.

Por ejemplo, si su dirección de correo electrónico no es correcta, no recibirá el correo electrónico que necesita para restablecer su contraseña. Si su número de teléfono celular no está actualizado, no recibirá el código necesario para completar el proceso de autenticación de dos factores que requieren algunos sitios.

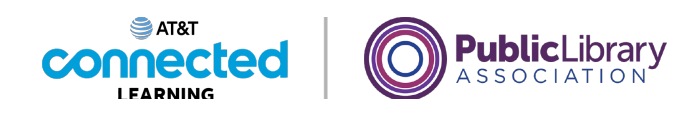

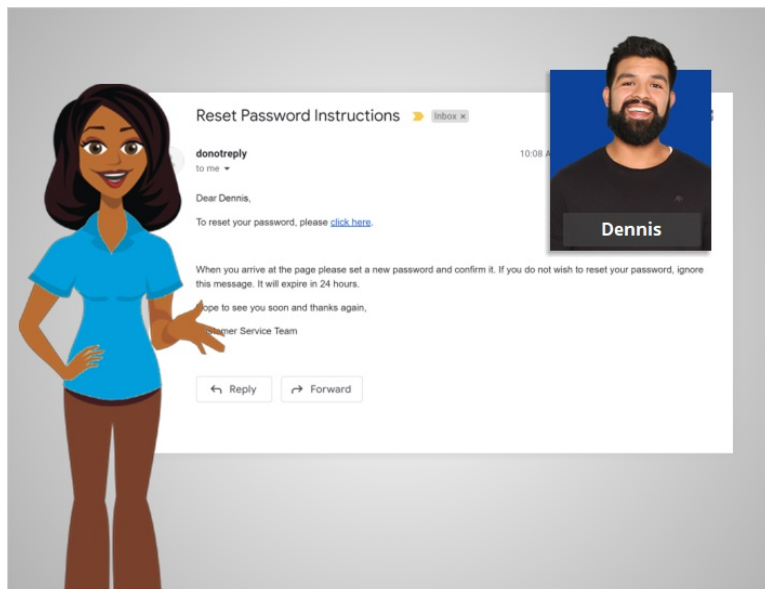

Ahora que Dennis recibió un correo electrónico para restablecer su contraseña, puede iniciar sesión para acceder a su cuenta.

En la lección de hoy, hemos aprendido a crear cuentas y a iniciar sesión en ellas, así como a restablecer una contraseña. En la próxima lección, Dennis aprenderá cómo mantener seguras sus cuentas en línea.